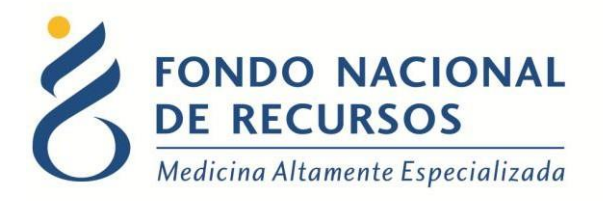

# Ingreso Declaración Jurada de Medicamentos por Portal

Unidad Informática Junio 2018

**Copyright 2012 © Fondo Nacional de Recursos** - Se permite la distribución y la copia literal de este artículo en su totalidad por cualquier medio, sin paga de derechos, siempre y cuando se conserve la nota de copyright y esta nota de permiso.

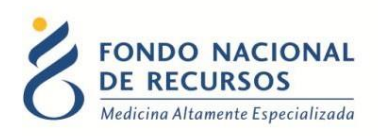

## Índice de contenido

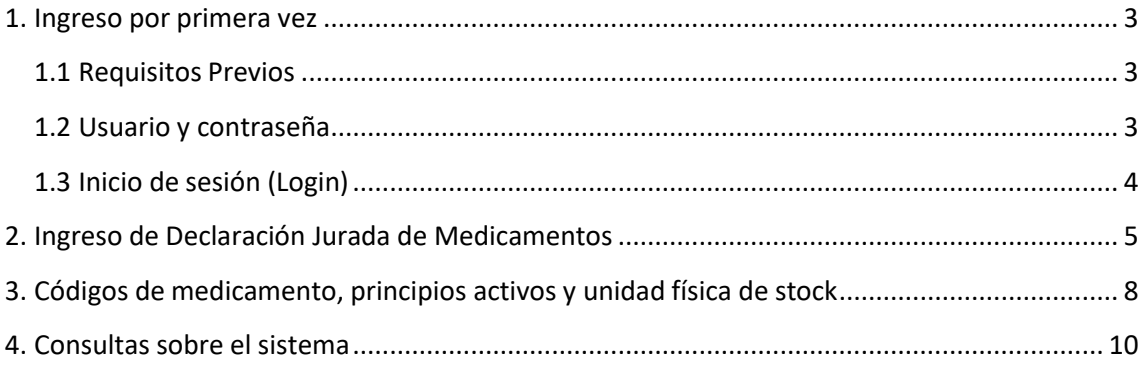

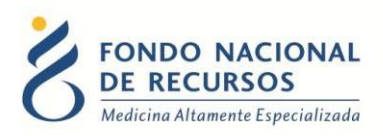

#### <span id="page-2-0"></span>**1. Ingreso por primera vez**

#### <span id="page-2-1"></span>**1.1 Requisitos Previos**

Para poder trabajar en el nuevo Sistema de Gestión del FNR deberá tener instalado alguno de los siguientes navegadores: Mozilla Firefox, Opera o Safari.

Verifique si tiene instalado alguno de los navegadores mencionados, en caso contrario solicíteselo al departamento de informática de su institución. Puede descargarlos gratuitamente.

#### <span id="page-2-2"></span>**1.2 Usuario y contraseña**

Usted recibirá un mail desde un destinatario: ["n](mailto:no_responder@fnr.gub.uy)o responder@fnr.gub.uy", en cuyo asunto dice: "Creación Usuario FNR". En el mismo, se comunicó la denominación que le hemos dado al usuario y la contraseña que le asignó el sistema.

Para ingresar al Portal debe ir a la web del FNR: [www.fnr.gub.uy. A](http://www.fnr.gub.uy/)llí debe clickear el botón "Acceso al Portal"

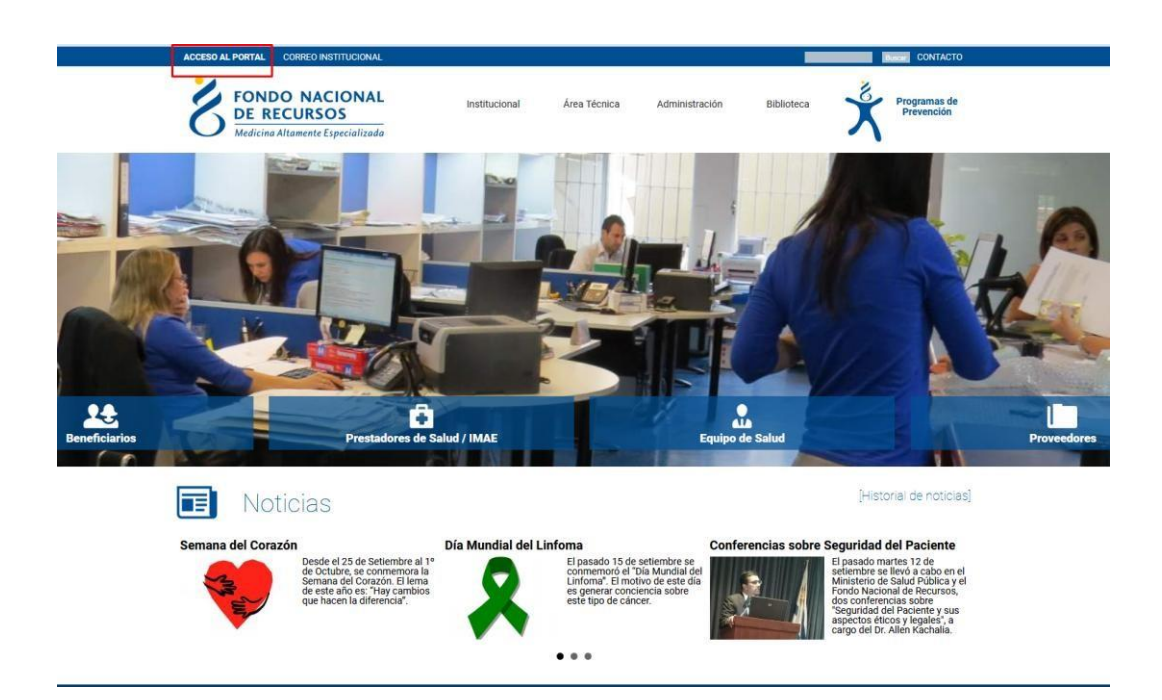

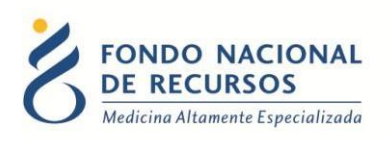

## **1.3 Inicio de sesión (Login)**

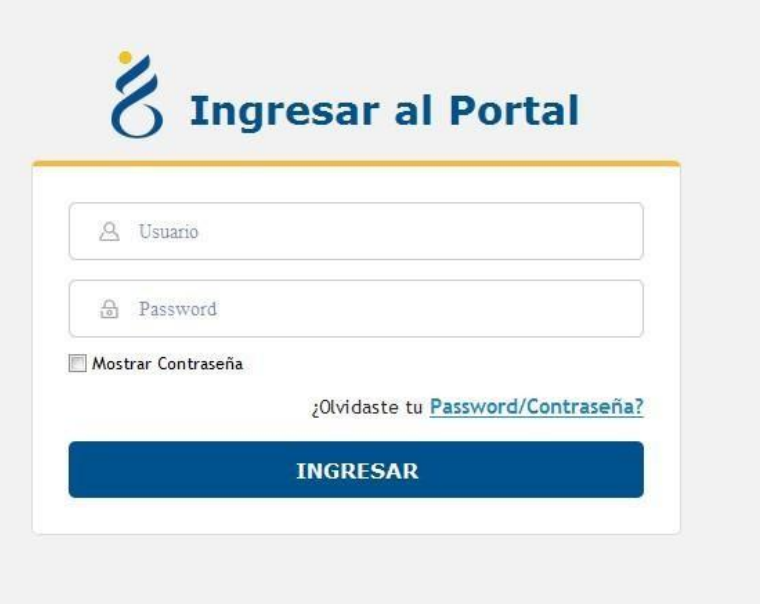

<span id="page-3-0"></span>En esta pantalla Ud. debe ingresar su nombre de usuario y su contraseña.

La primera vez que ingrese, le solicitará cambio de contraseña, esto se debe a un tema de seguridad. Luego de realizar el cambio, está en condiciones de comenzar a trabajar en el sistema.

En caso de olvido de contraseña, deberá solicitar una nueva desde la opción: ¿Olvidaste tu Contraseña?

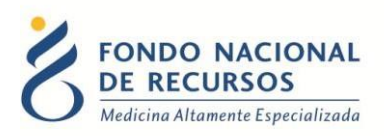

## **2. Ingreso de Declaración Jurada de Medicamentos**

<span id="page-4-0"></span>**IMPORTANTE: el administrador de la institución debe agregar al usuario el ROL:**

#### *RECAR\_operador\_envio*

Al ingresar al Portal deberá seleccionarla dependencia correspondiente a la Farmacia de la cual se va hacer la declaración de medicamentos, en el caso de que el usuario tuviera solo una dependencia, esto se hace de forma automática.

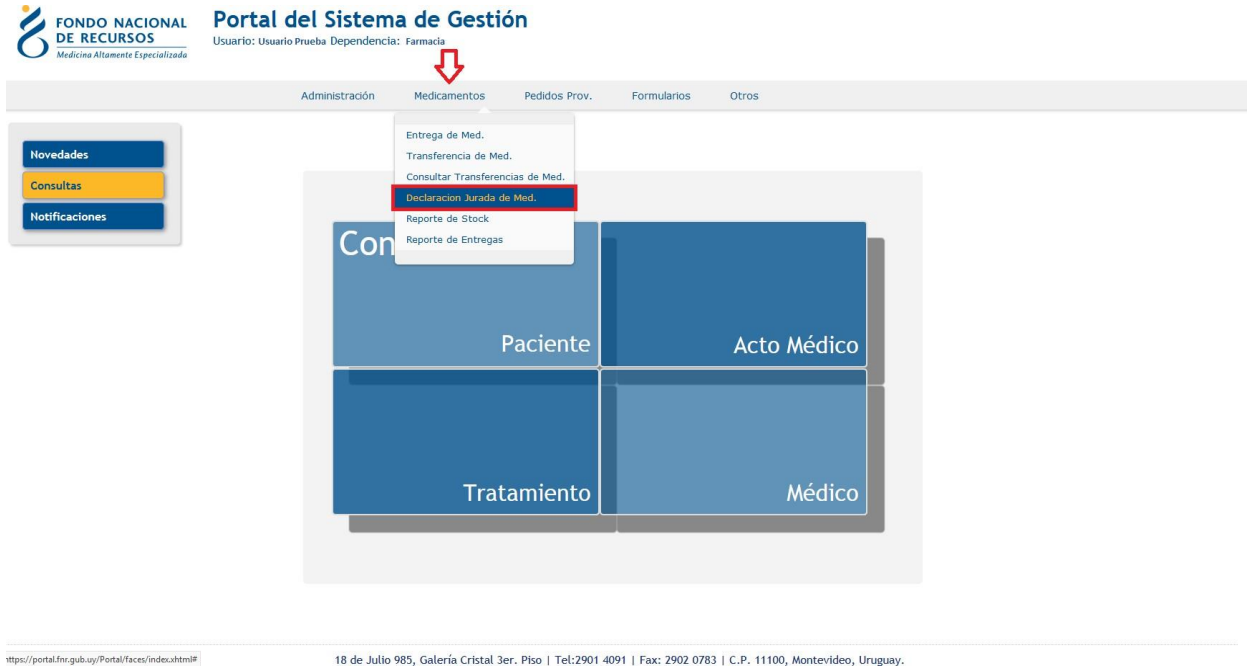

Luego en el menú *"Medicamentos*" seleccionar "*Declaración Jurada de Med*"

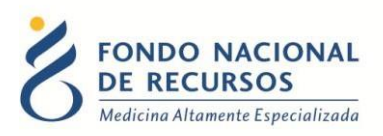

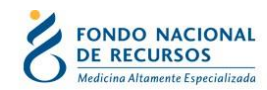

Declaracion jurada de medicamentos

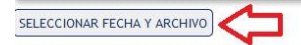

18 de Julio 985, Galería Cristal 3er. Piso | Tel:2901 4091 | Fax: 2902 0783 | C.P. 11100, Montevideo, Uruguay.

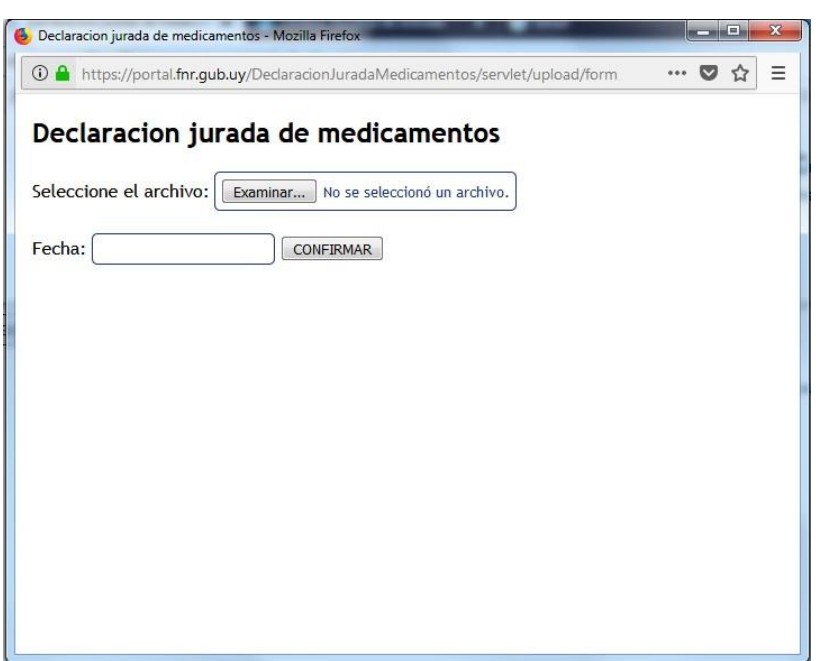

Deben subir el archivo que debe cumplir son los siguientes requisitos y seleccionar la fecha de envío:

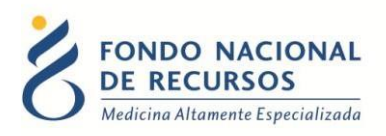

Archivo de texto plano, con campos, separados por punto y coma (;) Detalle de los campos del archivo:

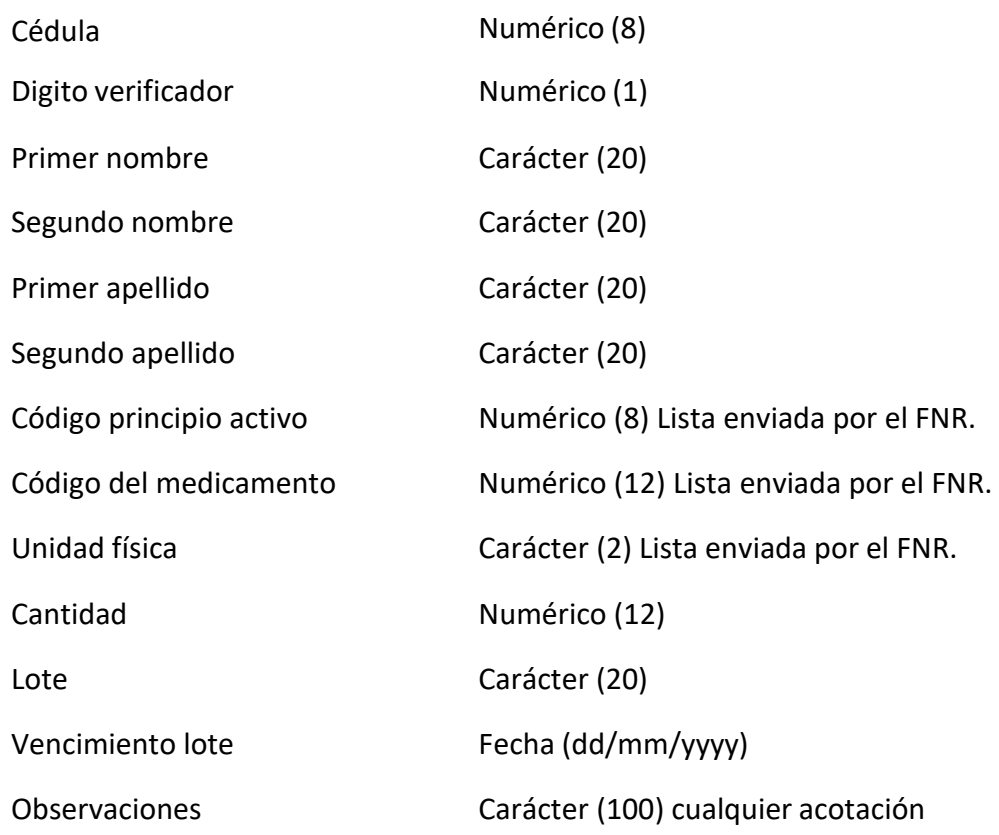

#### **NOTAS:**

Si en algún caso especial faltara algún valor de un campo (ej. observaciones, segundo nombre), igual debe venir delimitado por punto y coma. El último campo debe estar terminado en punto y coma.

Ejemplo archivo "Declaracion Jurada"

**Principio activo:** código 93, adalimumab **Medicamento:** código 3501031, ADALIMUMAB (HUMIRA) 40 MG \* 2 JERINGAS PRELLENAS

En este ejemplo el paciente no tiene segundo apellido, se deja ;;

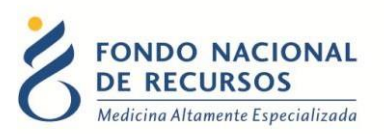

**Linea ejemplo:** 2566985;5;JOSE;GERVASIO;ARTIGAS;;93;3501031;CA;7;LF051;25/08/2017;OBS**;**

**Se anexan: Códigos de principios activos Códigos de unidad física de stock Códigos de medicamentos**

## <span id="page-7-0"></span>**3. Códigos de medicamento, principios activos y unidad física de stock**

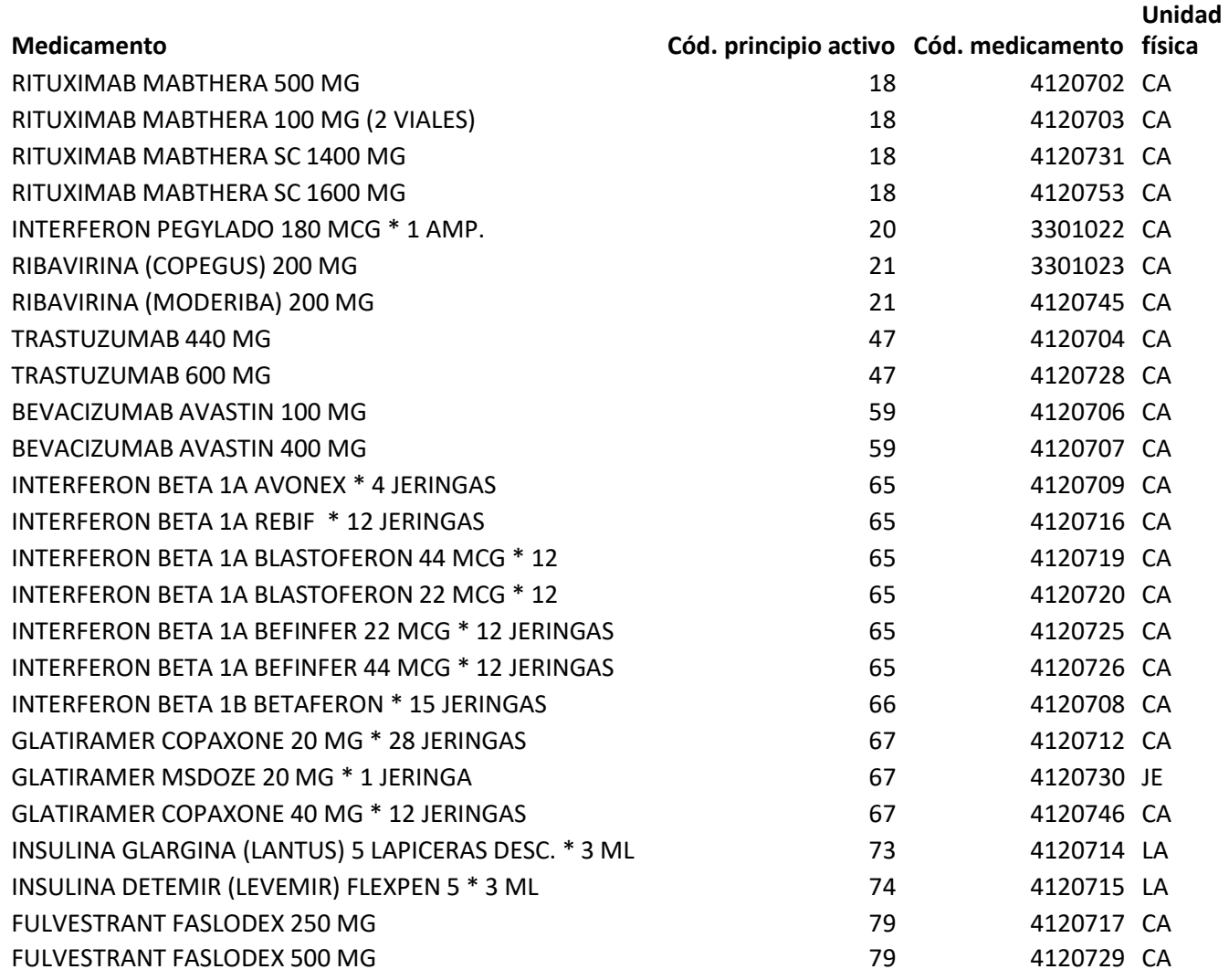

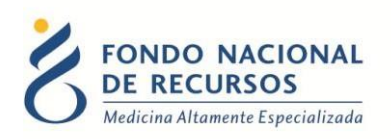

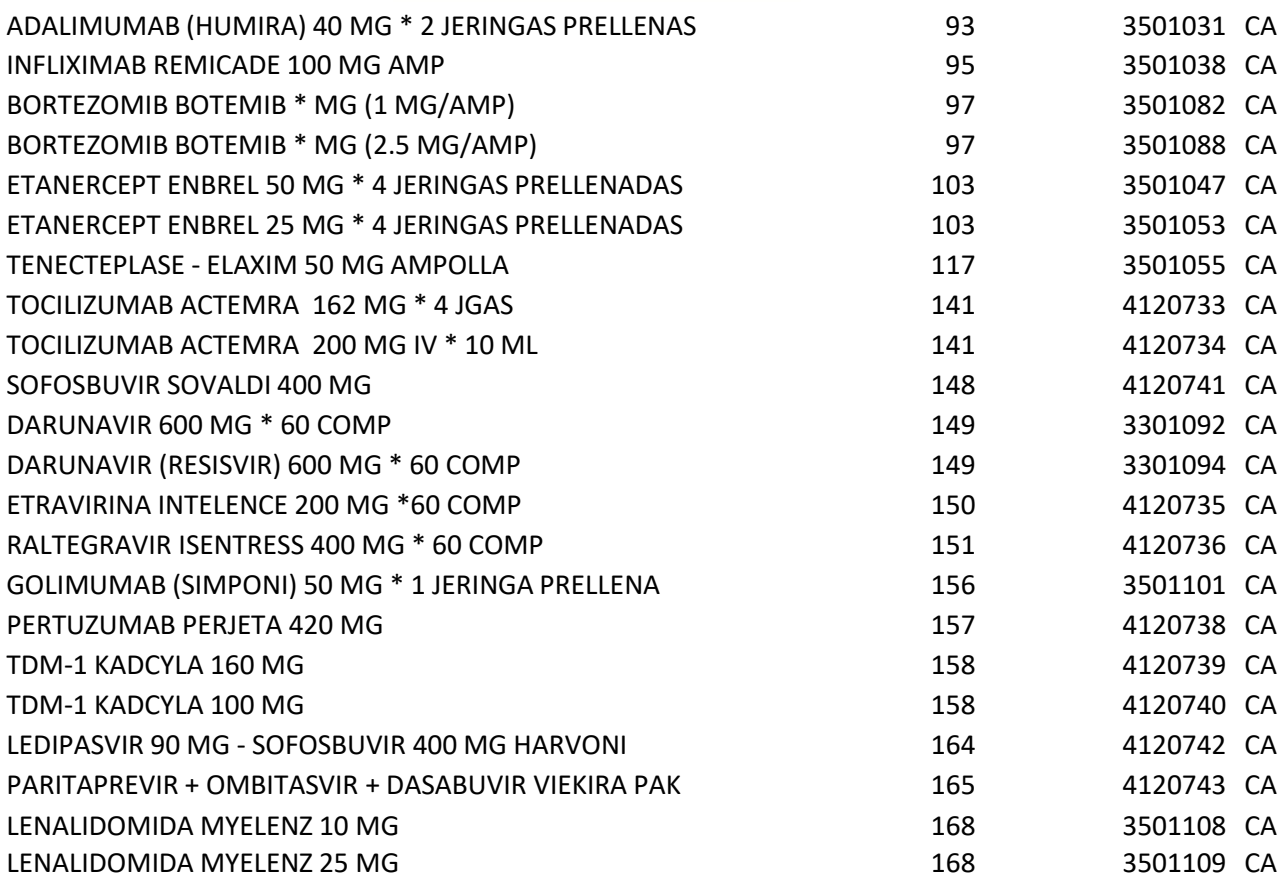

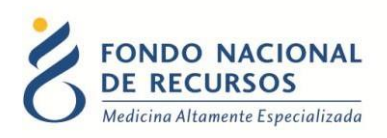

### <span id="page-9-0"></span>**4. Consultas sobre el sistema**

En caso de que se presente algún error o consulta durante la utilización del sistema, solicitamos que se comunique con nosotros. Para esto, haga clic en el botón Consultas

a Informática  $\circledR$  que se encuentra en la parte superior derecha de la pantalla.

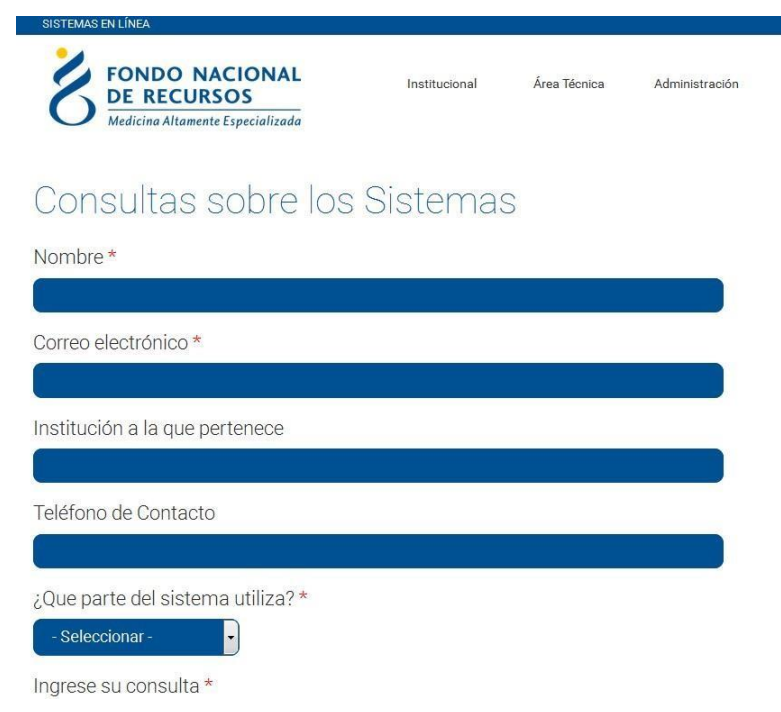

También puede comunicarse por el 2901 40 91 o vía e-mail a: [atencionalusuario@fnr.gub.uy](mailto:atencionalusuario@fnr.gub.uy)